## 

#### **MEDALIST HARD DRIVE INSTALLATION GUIDE**

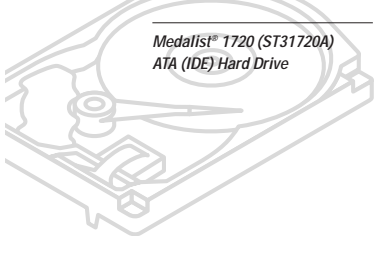

# MULTIMEDIAREADY

#### **1. ONE DRIVE OR TWO?**

- If you do not already have a hard drive in your computer and you are installing only one new drive, you do not have to change any jumper settings. In this case, skip ahead to "Attaching Cables and Mounting the Drive." If you already have one hard drive in your computer and you
- 1 are installing a second drive, you must configure one drive as a master and the other as a slave. The master drive will be the "boot" drive (drive C), from which the computer loads system software when it first starts up. To configure your new Seagate drive as the master, place a jumper on pins 5 and 6 (see below). To configure the drive as a slave, remove all

jumpers. If you need to change the jumpers on your existing hard drive, see the Disk Manager online manual, or contact the drive manufacturer for master/slave jumper settings.

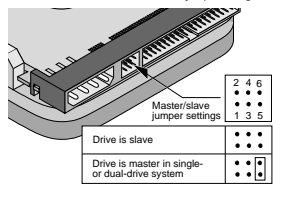

#### **2. CREATING A DISK MANAGER DISKETTE**

2 Seagate provides the Disk Manager program and other free vare on a temporary partition of your new hard disc. Disc Manager provides a quick and easy way to format and partition your drive and allows older computers to access hard drives with capacities greater than 528 Mbytes. Before you can use this software, you must transfer it to a blank, bootable diskette.

**Caution.** You must transfer the free Disk Manager software from your new hard drive<br>to a diskette *before you format your new* drive.

Follow these steps to create a Disk Manager diskette:

**1** Insert a bootable DOS system diskette into drive A.

- **2** Turn your computer on. As your computer starts up, look for instructions on running the system setup program (sometimes called BIOS or CMOS setup). This is usually done by pressing a special key, such as DELETE, ESC, or F1, during startup. See your computer manual for details. Press the appropriate key to run the system setup program.
- **3** Within the system setup program, find the hard-disc setup menu. Then select "Drive Type 2" or specify a hard disc with 615 cylinders, 4 heads and 17 sectors.

### **3A. INSTALLING A DRIVE USING DISK MANAGER**

- **1** Boot your computer from the bootable Disk Manager diskette you created in step 2 above. Booting from a diskette ensures that the Disk Manager installation does not conflict with any terminate-and-stay-resident (TSR) programs. **2** At the DOS prompt, type **DM** and press ENTER.
- **3** Follow the on-screen instructions until you see the Select an Installation Option menu.
- **4** Select either (E)asy Disk Installation or (A)dvanced Disk Installation.
- Net the you created in step 2 above Booling from a diskette<br>
ensures that he Disk Manager is tradition and formals the drive. If your ensures that the Disk Manager is the<br>
solid and the Disket of the Substitution and form If you select (E)asy Disk Installation, Disk Manager creates a single partition on your hard disc. However, if most of your files are smaller than 50 Kbytes, you may want to create several smaller partitions to make more efficient use of your hard disc space. To create several smaller<br>partitions, select *(A)dvanced Disk Installation* from the<br>Disk Manager main menu.
	- **5** At this point, Disk Manager lists all the hard drives that it can recognize. You should see your new Seagate drive and your existing hard drive, if any.

If any hard drive is not recognized, exit Disk Manager and turn off your computer. Check all cables, jumpers and BIOS settings. Then run Disk Manager again.

#### **INSTALLATION INSTRUCTIONS**

Installing your new Seagate® hard drive is as easy as 1, 2, 3 when you use this installation sheet. Follow the instructions in this installation guide to install and configure your new drive. For additional information and troubleshooting tips, see the back of this sheet. If you have additional questions, call your computer dealer<br>or contact Seagate technical support. This symbol: similatates<br>that additional information on a topic appears on the back of this sheet.

#### **BEFORE YOU BEGIN**

- **Caution.** Do not format this drive without first **Guap** transferring the free Disk Manager software that is stored on the drive. See the instructions below for details.
- Make sure your computer is turned off before you open the case.
- Read the handling precautions at the right and inspect the drive to make sure that it is not damaged.
- Save your foam-lined Seagate disc drive shipping container. This box has been approved by Seagate for shipping a Seagate disc drive. Using any other container or packing material voids your drive warranty.

#### **ATTACHING CABLES AND MOUNTING THE DRIVE**

- **1** If you are installing a new ATA interface cable, attach one end of the cable to the interface connector on your computer or host adapter. The ATA cable must be no more than 18 inches long.
- **2** Thread the interface cable through the drive bay and attach the connector at the end of the interface cable to your new drive. If you have two drives, attach the second drive to the second connector.

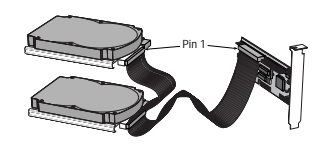

- **! Caution.** Make sure to align pin 1 on the computer or host adapter interface connector with pin 1 on your drive or drives. Pin 1 on the interface cable is usually indicated by a stripe along the edge of the cable.
- **4** Save your changes and restart your computer from the
- DOS diskette. **5** After your computer starts up, type **A:\format a: /s** to create a formatted system diskette. Then press ENTER.
- **6** When prompted, insert a blank diskette into drive A. This
- will be your bootable Disk Manager diskette. **7** After the new diskette is formatted, press the CTRL, ALT and DELETE keys simultaneously to reboot your computer
- from the newly formatted diskette. **8** After your computer starts up, type **c:\seamove** (if your new Seagate drive is drive D, type **d:\seamove**). The Seamove program transfers several files from your
- new hard disc to your Disk Manager diskette. After trans-ferring the files, Seamove deletes the temporary partition that held them.

Continue to the next section, "Configuring Your Computer."

**6** If Disk Manager recognizes all your drives, select the drive you want to install and press ENTER. Disk Manager partitions and formats the drive. If your new drive is the master drive (Drive C), Disk Manager also configures the

**7** Follow the instructions in the post-installation screens.

**YOU'RE DONE!**

drive so that you can boot from it. Note. If your computer cannot accommoda hard drives with capacities greater than 528 Mbytes, Disk Manager installs a *Dynamic Drive*<br>*Overlay* (DDO) on your hard disc. If this driver<br>has been installed, you should see a blue Disk Manager banner each time you boot your com-puter. See the Disk Manager online manual for

**details** 

- **3** Slide the drive carefully into the drive bay. Secure the drive with four 6-32 x 0.25 mounting screws in either the sidemounting holes or the bottom-mounting holes. Do not overtighten the screws.The screws should not be inserted more than one-quarter (0.25) inch into the mounting holes. Do not use metric screws.
	- **Note.** To mount the drive in a 5.25-inch drive bay, you need a mounting adapter or frame kit. Contact your computer dealer. Some com-puters require drive mounting rails, which can be obtained from your distributor or computer manufacturer.

#### **CONFIGURING YOUR COMPUTER**

**WHAT YOU NEED**

• Straight-edge and Phillips screwdrivers

• An ATA host adapter and interface cable (max. length: 18 inches) with enough connectors for all your drives ed drive power cable for your new driv • A bootable DOS system diskette (Seagate recommends using DOS Version 5.0 or later.)

• A blank 1.2-Mbyte or 1.4-Mbyte diskette to store the Disk Manager software after you unload it from the drive • If you are mounting this 3.5-inch drive in a 5.25-inch drive bay, you need a mounting adapter or frame kit. • If your computer's drive bay is not designed for direct mounting, you may need to attach drive-mounting rails to the sides of the drive or frame kit.

• Drive mounting screw

- ∆ Before you format or partition your new drive, you must con-figure your computer's BIOS so that the computer can recognize your new drive.
	- **1** Turn your computer on. As your computer starts up, watch the screen for a message describing how to run the sys-tem setup program (sometimes called BIOS or CMOS setup). This is usually done by pressing a special key, such as DELETE, ESC or F1, during startup. See your computer manual for details. Press the appropriate key to run the system setup program.
	- cal block addressing (LBA) to access drives with capaci-ties greater than 528 Mbytes.
	- "Auto" drive type), select this option. This allows your computer to configure itself automatically for your new drive.

If your BIOS does not provide automatic drive detection,

#### **3B. STANDARD DOS INSTALLATION**

**! Caution.** Partitioning or formatting a drive erases all data on it. Seagate assumes no liability if you erase your data.

#### **Drive Partitioning**

Partitioning a hard drive divides it into sections (partitions) that behave as separate logical drives (labeled C, D, E, etc.). In creating partitions, keep in mind that the larger the partition, the more drive space is taken up in unused clusters. For this reason, if most of your files are smaller than 50 Kbytes, you should use partitions of 1 Gbyte or less. To partition your new drive:

- **1** Insert a bootable DOS diskette in your diskette drive and restart your computer.
- **2** Insert a DOS program diskette that contains the FDISK.EXE and FORMAT.COM programs into your diskette drive. At the A: prompt, type **FDISK** and press ENTER.
- **3** If you have two hard drives installed, the FDISK menu displays five options. Option five allows you to select the drive you want to partition. Make sure that your new drive is selected.
- **4** Press **1** to select "Create DOS partition or logical DOS drive." Then press ENTER.

#### **HANDLE WITH CARE!**

Disc drives are extremely fragile. Do not drop or jar your drive.

Do not apply pressure or attach labels to the circuit board or the top of the drive.

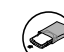

Keep the drive in its antistatic bag until you are ready to install it.

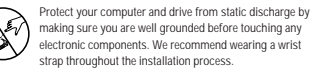

Always handle the drive by its edges or frame.

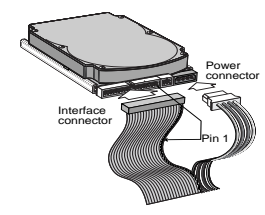

- **4** Attach a power cable to each drive. If your computer does not have an unused power connector, you can purchase a Y-shaped power cable from your computer dealer.
- **5** Check all cable connections and then replace your computer's cover. Continue to step 2 below.

#### **Addressing Cylinders Heads Sectors** ST31720A LBA addressing 826 64 63<br>CHS addressing 3.305 16 63 CHS addressing 3,305 16 63

**Note.** This drive does not use the write precomp or landing zone parameters. Set these parameters to zero.

**4** Save the settings and exit the System Setup program (your computer will automatically reboot).

After you configure your computer, we recommend that you use Disk Manager to partition and format your drive. If your computer was built before mid-1994, you probably will not be able to access the full capacity of your new drive unless you use Disk Manager.

If you want to use Disk Manager to format and partition your new drive, continue to Section 3A, "Installing a Drive Using Disk Manager," below.

If you do not want to use Disk Manager, you can use the standard DOS commands to partition and format your drive, as described in Section 3B.

- **5** Press **1** again to select "Create primary DOS partition." Then press ENTER. Create your first drive partition. If you<br>are creating a partition that will be used to boot your comeating a partition that will be used to boot your c puter (drive C), make sure that the partition is marked active.
- **6** Create an extended partition and additional logical drives, as necessary, until all the space on your new hard drive has been partitioned.
- **7** When the partitioning is complete, FDISK reboots your computer.

#### **Drive Formatting**

At the A: prompt, type **format d: /s**, where d is the letter of your first new partition. Repeat the format process for all the new partitions you have created.

**D Caution.** Make sure to use the correct drive<br>letters. If you format a drive that contains<br>data, you erase all data on that drive.

After you format your new drive, it is ready to us **YOU'RE DONE!**

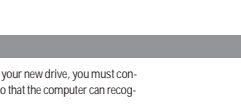

- **2** Enable LBA mode if it is available. Many BIOS use the logi-
- **3** If your BIOS provides automatic drive detection (an

select "User-defined" drive settings. If your computer supports LBA addressing, enter the LBA cylinder, head and sector values for your drive from the table at the top of the next column. If your computer does not sup-port LBA addressing, enter the CHS values from the table.

#### **ADDITIONAL INSTALLATION OPTIONS**

#### **Cable Select Jumper**

Some computers differentiate between master and slave drives using specially designed interface cables that have the line to pin 28 (the Cable Select pin) removed or cut at one connector. The connector that has pin 28 disabled is the slave drive. See your computer manual to determine whether your computer supports this feature. To configure your Seagate drive for cable select, place a jumper as shown in the illustration

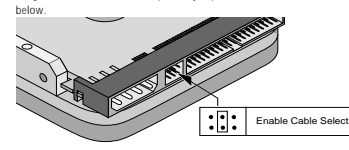

#### **ADVANCED DISK MANAGER OPTIONS**

#### **The Disk Manager Online Manual**

Disk Manager contains an extensive online manual. This manual incl detailed installation instructions, troubleshooting and a list of master/ slave jumper settings for many popular hard drives. To view the Disk<br>Manager online manual, insert the Disk Manager diskette into drive A<br>and type A:\DM /H. Then press exrex. You can also view the online manual<br>from within main menu.

#### **Booting from a Diskette**

If Disk Manager installs the dynamic drive overlay (DDO) to access the full capacity of your drive, the DDO must load into memory before the operating system loads. This occurs automatically when you boot from your hard drive (drive C). However, if you boot from a diskette, the DDO will not be loaded and you will not be able to access your hard drive. The following procedure allows you to boot from a diskette and still access your hard drive.

- **1** Boot the computer from the hard disc (with no diskette in the diskette drive).
- **2** When the Disk Manager banner appears on the screen, immediately press the SPACEBAR (you have about 2 seconds).
- **3** Insert your boot diskette and press the spacebar again

If you boot from a diskette regularly, you can create a Dynamic Drive Overlay boot diskette. It loads DDO into memory, then loads the operating system. See the Disk Manager online manual for more information about creating a dynamic drive overlay boot diskette.

#### **Supported Operating Systems**

The Disk Manager dynamic drive overlay provides support for drives with capacities greater than 528 Mbytes under MS-DOS, Windows 3.x, Windows 95, Windows NT 3.51, Window NT 3.50 (requires DM upgrade drivers), OS/2 V3.0 (Warp full pack), and OS/2 V2.0–3.0 (requires DM upgrade drivers).

Before you install a non-DOS operating system on the drive, install DOS and Disk Manager and make sure that the drive is bootable. Instructions for running the dynamic drive overlay with other operating systems are available in the Disk Manager online manual.

#### **Removing the Dynamic Drive Overlay**

If Disk Manager installs a dynamic drive overlay (DDO) and you do not need this software to access the full capacity of your drive, you can remove the dynamic drive overlay without losing your data. However, you will lose access to the full capacity of your drive unless you have another method for accessing high-capacity drives. Follow the instructions below to remove a DDO from a drive.

**! Caution.** Before you attempt to remove a DDO, back up the data on your hard disc. Also, run CHKDSK, SCANDISK or a third-party equivalent to detect and repair any damaged files before you follow the procedure below. If the DDO migration program encounters a serious file problem or is interrupted by a power loss or hardware failure, the migration will fail and your data will be lost.

**1** Boot the computer to Drive C.

- **2** Insert your Disk Manager diskette into Drive A.
- **3** Type **A:\dm** to start Disk Manager.
- **4** Select the Select Installation Options Menu.
- **5** Select (M)aintenance Menu.
- **6** Select (M)igrate Dynamic Drive. This program moves the data on your drive so that it can be accessed without the DDO. The migration may take up to an hour to complete, depending on the size of your drive.
- **7** When the migration program has finished, exit Disk Mana
- **8** Remove the diskette and reboot the computer. Enter your system setup program (see your system manual for details).
- **9** Configure the hard drive with the Cylinder/Head/Sector parameters shown for your drive in the table in Section 2, "Configuring Your Computer," on the front side of this sheet. Save your changes and exit the system setup program.
- **10** When your computer has rebooted, insert the Disk Manager diskette into drive A.
- **11** Type **A:\dm** and choose the Maintenance Menu.

**12** Select Uninstall (D)isk Manage

**13** Select the correct drive to uninstall.

**14** When the uninstall is complete, exit Disk Manager and reboot.

**Note.** Disk Manager can also remove a drive overlay placed by the EZ-Drive program. Select (C)onvert Drive Format from the Maintenance Menu.

#### **TROUBLESHOOTING**

#### **Basic Troubleshooting**

If you have installed your drive and it does not function properly, perform the following basic checks:

 $$10P$ **Warning.** Always turn off the computer before changing jumpers or unplugging cables and cards. Wear a ground strap or take other antistatic precautions when working on your computer or handling electronic comp

• **Verify compatibility.** Verify that the host adapter and the drive are .<br>poriately matched to each other and to your computer. Refer to the relevant documentation for details

- **Check all cards.** Verify that all cards are seated in their slots on the Little and Lating and are secured with mounting screws.
- **Check all connectors and cables.** Make sure all ribbon and power cables are securely connected. Ribbon cables are easily damaged, especially at the connector. Try a new cable that is known to be good.
- Make sure that no connector pins are bent. Verify that pin 1 on the interface cable is aligned with pin 1 on the drive and host adapter (see the figures and instructions on the front of this sheet). • **Verify jumper settings.** Review the instructions on this sheet and in
- your host adapter installation guide (if any). Make sure that all appropriate jumpers are installed or removed as necessary.
- **Check your power-supply specifications.** Each time you add a new device to your computer, make sure that your computer's internal power supply can support the total power demand. If necessary, consult your dealer for a new power supply. • **Verify the drive-type settings in the system setup program.** The
- drive-type settings in the system BIOS must not exceed the physical specifications of your drive. Also, the settings must not exceed the limitations set by the operating system and BIOS.
- **Check for viruses.** Before you use someone else's diskette in your n for the first time, scan the diskette for viruses

#### **Advanced Troubleshooting**

If you have performed the preceding basic checks but the problem persists, follow these quidelines for troubleshooting specific cases

**The screen remains blank when you power up the system.** • Make sure the monitor is plugged in and turned on.

• Check all cards.

- Make sure the video card is seated in its slot and secured with mounting screws.
- Turn off the computer and remove the drive host adapter. If the screen turns on after you reboot, the host adapter may be incompatible or defective. If so, see your dealer.

#### **The system does not recognize the drive.**

- Check all cables.
- Make sure the power supply is adequate for system needs. • Reboot the computer and listen to make sure the drive motor starts up. If the drive is very quiet, it may be difficult to hear its discs reach
- operating speed. If the drive motor does not start up, recheck all drive nperat<br>cables
- Verify that for each drive, a drive-type is listed in the system setup program.
- If the drive is to be the master drive with a non-ATA-compatible slave, set the jumpers on the drive as shown in the

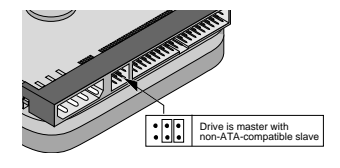

• Try rebooting your computer by pressing the CTRL, ALT and DELETE keys simultaneously. If the drive is recognized after you reboot the system, the computer BIOS test may have completed before the drive was ready.

One solution is to slow the processor speed during startup. If your computer has a turbo switch, set it to slow speed before turning the computer on. If there is no turbo switch, you may be able to use keyboard commands; see your computer manual for details. After the computer is up and running, return the processor to the fast speed. Another solution is to warm-boot your computer after every power-on.

- Check for I/O address conflicts. To isolate the conflict, verify that the drive and host adapter are compatible with your computer. Turn off the computer and remove all the peripheral adapter cards except for the video card and host adapter. If the computer recognizes the drive when you reboot the computer, turn off the computer. Reinstall the other peripheral cards, one at a time, until the conflict recurs. After you have isolated the source of the address conflict, you can resolve .<br>the conflict by changing the I/O address of the peripheral that appears to cause the conflict.
- If Disk Manager has installed the DDO on your hard drive and you have booted directly from a diskette, the information in the boot record for the drive may not have been loaded. Make sure there is no diskette in Drive A and reboot. If you want to boot from the diskette, follow the "Booting from a Diskette" instructions under "Advanced Disk Manager Options."

#### **The dealer partitioned and formatted the drive for you in the store, but the drive does not respond when you install it.** • Reboot the computer and make sure the drive spins up. Check all

- cables.
- Make sure the power supply is adequate for system needs. • Make sure the DOS version the dealer used to partition and format the drive is the same version you have installed in your computer. If it isn't, see your dealer.
- Verify the drive-type values in the system setup program. You must install the drive using the same drive-type values your dealer used to partition the drive.
- Check for I/O address conflicts between peripheral cards.
- Check for viruses.

#### **The system hangs in FDISK or fails to create or save the partition record.**

**Online Services**

DiscSupport @ Seagate.com. **Seagate CompuServe Forum**

the forum messages. **SeaBOARD®**

ence 33 1-48 25 35 95<br>Germany 49-89-140-9331 Germany 49-89-140-9331

bit (8-N-1).

**FAX Services SeaFAX®**

is available 24 hours daily.

**Direct-Support Services**

Hong Kong 852-2368 9918 SeaTDD<sup>TM</sup><br>Using a telec

**Warranty.** See your authorized Seagate distributor or dealer. Preinstalled or bundled software is provided "as is." There are no warranties of merchantability or fitness for a particular purpose. All such warranties are expressly and specifically disclaimed.

**Location Phone number Location**<br> **Australia** 61-2-9725-3366 Korea

5:00 P.M. (Pacific time) Monday through Friday. **STORING AND SHIPPING YOUR DRIVE** Keep your original box and packing ials for storing or shipping your drive. The box has a Seag ved Package label. Shipping a drive in an unapproved container voids the warranty. Call your authorized Seagate distributor to purchase additional boxes. The illustration to the right shows how a drive fits in an approved singlepack box, including the packing .<br>materials

your driv **SeaNETTH** 

Using a modem, you can obtain troubleshooting tips, free utility programs, drive specifications and jumper settings for Seagate's entire product line. You can also download software for installing and analyzing

 You can obtain technical information about Seagate products over the Internet from Seagate's World Wide Web home page (http://www.seagate.com) or Seagate's ftp server (ftp://ftp.seagate.com). You can also send E-mail with your technical questions to

Online technical support for Seagate products is available on CompuServe. To access our technical support forum, type **go seagate**. This forum provides information similar to that found on SeaBOARD. In addition, you can type questions or browse through previous questions and answers on

SeaBOARD is a computer bulletin board system that contains information about Seagate disc and tape drive products and is available 24 hours daily.

**Location Phone number Location Phone number** Australia 61-2-9756-2359 Taiwan 886-2-719-6075 England 44-1628-478011 Thailand 662-531-8111

You can use a touch-tone telephone to access Seagate's automated FAX<br>system to receive technical support information by return FAX. This service system to receive technical support information by returns

**Location Phone number Location Phone number** Australia 61-2-9756-5170 USA 1-800-SEAGATE England 44-1628-894084 408-456-4496 **Seagate Technical Support FAX**<br>You can EAX questions or comments to technical support specialists You can FAX questions or comments to technical support specialists 24 hours daily. Responses are sent during business hours. **Location Phone number Location Phone number** Australia 61-2-9725-4052 Japan 81-3-5462-2979

France 33 1-46 04 42 50 Singapore 65-488-7528 Germany 49-89-1430-5100 Taiwan 886-2-715-2923 Hong Kong 852-2368 7173 USA 408-944-9120

**Seagate Technical Support** For one-on-one help, you can talk to a technical support specialist during local business hours. Before calling, note your system configuration and drive model number (STxxxxxx).<br>Location Phone number Location Phone numbe

England 44-1628-894083 Singapore 65-488-7584 France 33 1-41 86 10 86 Taiwan 886-2-514-2237 Germany 49-89-140-9332 USA 1-800-SEAGATE

 **408-944-9121** Using a telecommunications device for the deaf (TDD), you can send guestions or comments 24 hours daily and exchange messages with a technical support specialist between 6:00 A.M. to 11:15 A.M. and 12:30 P.M. to

software to eight data bits, no parity and one

82-2-556-7294/4251<br>65-488-7528<br>886-2-715-2923

82-2-556-8241<br>65-488-7584<br>886-2-514-2237

nnan<br>1

#### • Check all cables.

- Your DOS diskette may be corrupted. Try using a backup DOS diskette. • Make the partitions smaller
- Change the interrupt jumper setting on the host adapter.
- Some BIOS have a Track 0 protection feature that protects Track 0 from viruses. This can cause FDISK to hang the system. You must disable this feature in the system setup program before you can use FDISK. See your computer reference guide for assistance. Make sure this important feature when FDISK is done

#### **The system error message, "Drive not Ready," appears.**

- Check all cable connections. Make sure that pin 1 of the drive is connected to pin 1 of the hard-disc controller or host adapted.
	- Make sure the power supply is adequate for system needs.
	- Reboot the computer and make sure the drive spins up.

#### **The FDISK error message, "No Fixed Disk Present," appears.**

- Make sure the power supply is adequate for system needs. • Verify the drive-type values in the system setup program.
- Check for I/O address conflicts.

#### **The drive does not format to full capacity.**

- Verify the drive-type values in the system setup program. One of the following problems may have occurred:
- The values may be set with an incorrect translation characteristic. – You may have entered a parameter value that exceeds the physical capacity of the drive.
- You entered a translation characteristic that does not take full
- advantage of the drive's capacity. The drive's physical specifications exceed the translation li
- imposed by the BIOS.
- **! Caution.** If you change the drive-type values in the system setup program, you must partition<br>and format the drive again. Th*is erases any data* on the drive.
- If you have partitioned the drive into individual logical drives, you may need to make the partitions smaller for the computer to access the full drive capacity
- If your computer supports LBA mode, you may need to enable LBA mode in the system setup program to access the full capacity of the drive. Refer to your computer's reference guide to find out how to enable LBA.

#### **The DOS messages "Disk Boot Failure," "Non-System Disk" or "No ROM Basic – SYSTEM HALTED" appear.**

• Reinstall the DOS system files using the DOS SYS utility.

- Check all cables.
- Use FDISK to verify that the primary partition is active. • Check for viruses.

**The system error message, "HDD controller failure" appears.**

• Confirm the jumper settings on the drive. • Verify the drive-type settings in the system setup program.

#### **32-bit Disk Access under Windows 3.1**

The 32-bit disk access feature in Windows 3.1 does not work with drives that have capacities greater than 528 Mbytes. If you want to use 32-bit disk access under Windows 3.1, install the Seagate replacement 32-bit access driver, SEG32BIT.386, located on your Disk Manager diskette.

**Note.** If you install Windows 3.1 on a highcapacity hard drive, the first time you start ndows you may see a message suggesting you disable 32-bit disk access. Choose to disable 32-bit disk access to open Windows.

Use the following procedure to install the Seagate 32-bit disk access replacement driver (from within Windows). **2** Open the Windows Program Manager menu and select File.

Foam Antistatic bag Drive Foam

**Maintenance and repair.** Seagate drives do not require maintenance. The head/disc<br>assembly is sealed; a broken seal voids the warranty. Seagate customer-service centers<br>are the only facilities authorized to repair Seagate **Electromagnetic Compliance for the European Union.** This model complies with the<br>European Union requirements of the Electromagnetic Compatibility Directive 89/336/<br>EEC of 03 May 1989 as amended by Directive 92/31/EEC of 2 Compliance of this drive, as a system component, was confirmed with a test system. We<br>cannot guarantee that your system will comply. The drive is not meant for external use<br>(without properly designed enclosure, shielded I/

Sichenbeitsanleikung 1. Das Gerrät ist ein Einbaugraft, das für eine maximale<br>Umgebungstemperatur von 55°C vorgesehen ist. 2. Zur Befestigung des Laufverkts<br>werden 4 Schrauben in Chassis nicht mehr als 3.3 mm und bie Befes nicht die Aufschriftenschilder des Laufwerkes. **6.** Der Einbau des Laufwerkes muss den Anforderungen gemäss DIN IEC 950 VDE 0805/05.90 entsprechen.

Seagate, Seagate Technology, and the Seagate logo are registered trademarks of Seagate<br>Technology, Inc. SeaFAX, SeaFONE, SeaBOARD, SeaNET, SeaTOD, Medailst and the<br>Medailst logo are either trademarks or registered trademar Seagate reserves the right to change, without notice, product offerings or specifications. No part of this publication may be reproduced in any form without written permission from Seagate Technology, Inc.<br>© 1997 Seagate Technology, Inc.<br>920 Disc Drive, Scotts Valley, CA 95066, USA<br>Publication Number: 21200064-001, Rev. A, April 1997, Printed in USA

**4** In the command line box, type **a:\stsetup** and then press ENTER. **5** Read the license agreement that appears on the screen. If you agree to the terms, select Accept Agreement to continue. **6** The next screen lists the features that the SEG32BIT.386 driver supports. If your computer supports these features, they will be active in 32-bit disk access mode for all drives that support them.

**7** Enable the 32-bit disk access option in the Windows control panel as

d) Select *Change>>.*<br>e) Select *Use 32-Bit Disk Access* (an X in the box enables the

**SeaFONE® 1-800-SEAGATE** Seagate's new 800 number (1-800-732-4283) allows toll-free access to automated self-help services, providing answers to commonly asked questions, troubleshooting tips and specifications for disc drives and tape drives. This service is available 24 hours daily and requires a touch-tone ational callers can reach this automated self-help service at

**SEAGATE TECHNICAL SUPPORT SERVICES** If you need assistance installing your drive, consult your dealer. Dealers are familiar with their unique system configurations and can help you with system conflicts and other technical issues. If you need additional assistance with your Seagate drive or other Seagate products, use one of the Seagate

technical support services listed below.

**1** Insert your Disk Manager diskette into Drive A.

Select *Install Driver* to continue.

a) Open the Windows Control Panel. b) Select 386 Enhanced c) Select Virtual Memory.

**3** Select Run.

follows:

 feature). f) Save the change.

408-456-4496.

# *SSeagate*

# **MEDALIST HARD DRIVE INSTALLATION GUIDE**

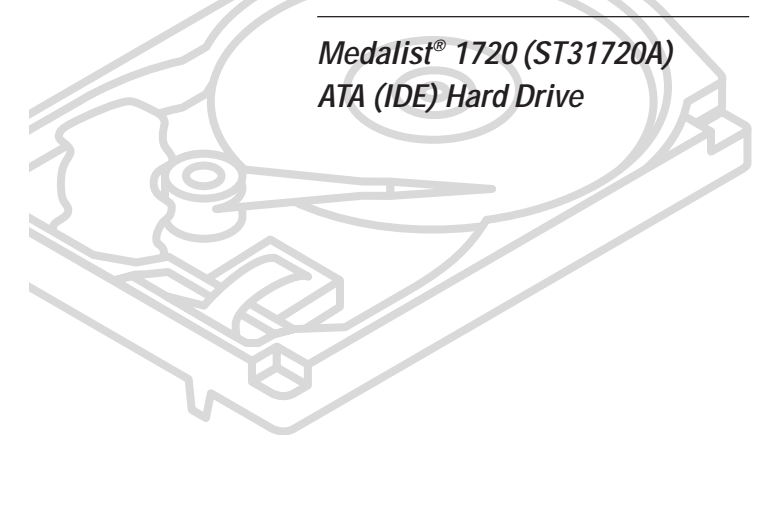

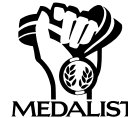

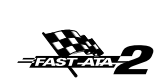

## **1. ONE DRIVE OR TWO?**

If you do not already have a hard drive in your computer and you are installing only one new drive, you do not have to change any jumper settings. In this case, skip ahead to "Attaching Cables and Mounting the Drive."

**MIIITIMEDIAREADY** 

and y<br>to cha<br>"Attac<br>"Attac<br>"Brown"<br>are in<br>a mass<br>"boot<br>softw Seaga"<br>(see t<br>jumpe hard to<br>the dr If you already have one hard drive in your computer and you are installing a second drive, you must configure one drive as a master and the other as a slave. The master drive will be the "boot" drive (drive C), from which the computer loads system software when it first starts up. To configure your new Seagate drive as the master, place a jumper on pins 5 and 6 (see below). To configure the drive as a slave, remove all jumpers. If you need to change the jumpers on your existing hard drive, see the Disk Manager online manual, or contact the drive manufacturer for master/slave jumper settings.

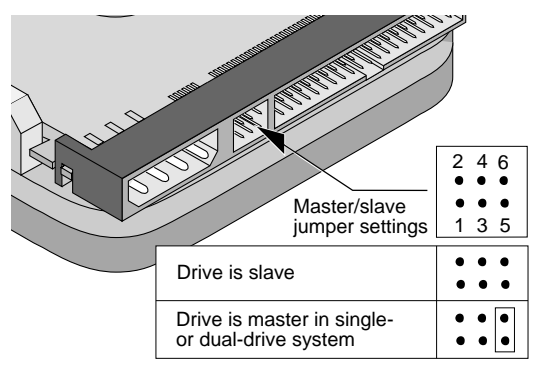

### **INSTALLATION INSTRUCTIONS**

Installing your new Seagate® hard drive is as easy as 1, 2, 3 when you use this installation sheet. Follow the instructions in this installation guide to install and configure your new drive. For additional information and troubleshooting tips, see the back of this sheet. If you have additional questions, call your computer dealer or contact Seagate technical support. This symbol:  $\Box$  indicates that additional information on a topic appears on the back of this sheet.

## **BEFORE YOU BEGIN**

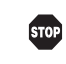

- **Caution.** Do not format this drive without first transferring the free Disk Manager software that is stored on the drive. See the instructions below for details.
- Make sure your computer is turned off before you open the case.
- Read the handling precautions at the right and inspect the drive to make sure that it is not damaged.
- Save your foam-lined Seagate disc drive shipping container. This box has been approved by Seagate for shipping a Seagate disc drive. Using any other container or packing material voids your drive warranty.

### **ATTACHING CABLES AND MOUNTING THE DRIVE**

- **1** If you are installing a new ATA interface cable, attach one end of the cable to the interface connector on your computer or host adapter. The ATA cable must be no more than 18 inches long.
- **2** Thread the interface cable through the drive bay and attach the connector at the end of the interface cable to your new drive. If you have two drives, attach the second drive to the second connector.

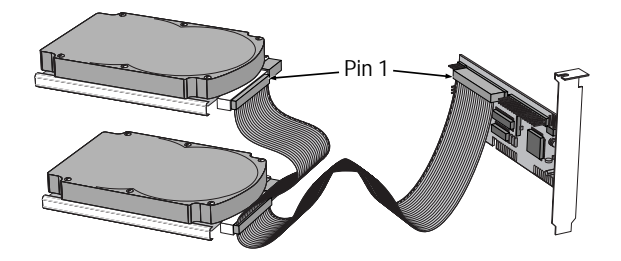

**! Caution.** Make sure to align pin 1 on the computer or host adapter interface connector with pin 1 on your drive or drives. Pin 1 on the interface cable is usually indicated by a stripe along the edge of the cable.

### **WHAT YOU NEED**

- Straight-edge and Phillips screwdrivers
- Drive mounting screws
- An ATA host adapter and interface cable (max. length: 18 inches) with enough connectors for all your drives
- An unused drive power cable for your new drive
- A bootable DOS system diskette (Seagate recommends using DOS Version 5.0 or later.)
- A blank 1.2-Mbyte or 1.4-Mbyte diskette to store the Disk Manager software after you unload it from the drive
- If you are mounting this 3.5-inch drive in a 5.25-inch drive bay, you need a mounting adapter or frame kit.
- If your computer's drive bay is not designed for direct mounting, you may need to attach drive-mounting rails to the sides of the drive or frame kit.

### **HANDLE WITH CARE!**

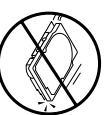

Disc drives are extremely fragile. Do not drop or jar your drive.

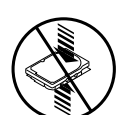

Do not apply pressure or attach labels to the circuit board or the top of the drive.

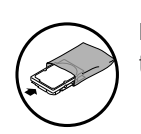

Keep the drive in its antistatic bag until you are ready to install it.

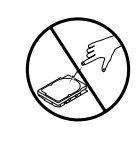

Protect your computer and drive from static discharge by making sure you are well grounded before touching any electronic components. We recommend wearing a wrist strap throughout the installation process.

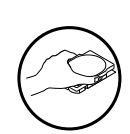

Always handle the drive by its edges or frame.

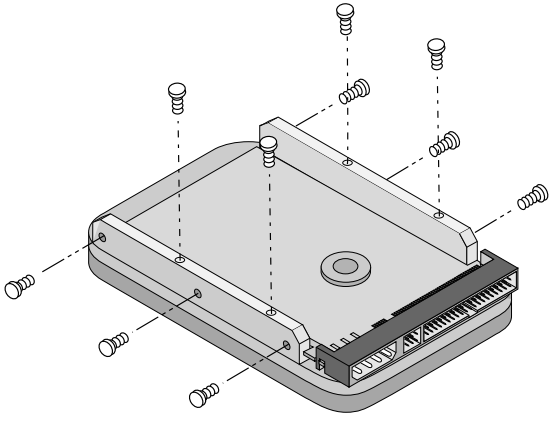

**3** Slide the drive carefully into the drive bay. Secure the drive with four 6-32 x 0.25 mounting screws in either the sidemounting holes or the bottom-mounting holes. Do not overtighten the screws.The screws should not be inserted more than one-quarter (0.25) inch into the mounting holes. Do not use metric screws.

> **Note.** To mount the drive in a 5.25-inch drive bay, you need a mounting adapter or frame kit. Contact your computer dealer. Some computers require drive mounting rails, which can be obtained from your distributor or computer manufacturer.

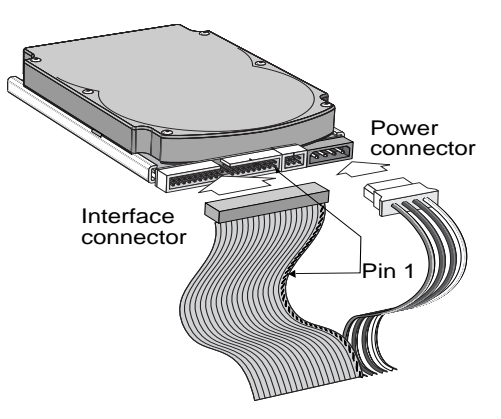

- **4** Attach a power cable to each drive. If your computer does not have an unused power connector, you can purchase a Y-shaped power cable from your computer dealer.
- **5** Check all cable connections and then replace your computer's cover. Continue to step 2 below.

### **2. CREATING A DISK MANAGER DISKETTE**

2 Seagate provides the Disk Manager program and other free software on a temporary partition of your new hard disc. Disc Manager provides a quick and easy way to format and partition your drive and allows older computers to access hard drives with capacities greater than 528 Mbytes. Before you can use this software, you must transfer it to a blank, bootable diskette.

**Caution.** You must transfer the free Disk Manager software from your new hard drive to a diskette before you format your new

drive.

Follow these steps to create a Disk Manager diskette:

- **1** Insert a bootable DOS system diskette into drive A.
- **2** Turn your computer on. As your computer starts up, look for instructions on running the system setup program (sometimes called BIOS or CMOS setup). This is usually done by pressing a special key, such as DELETE, ESC, or F1, during startup. See your computer manual for details. Press the appropriate key to run the system setup program.
- **3** Within the system setup program, find the hard-disc setup menu. Then select "Drive Type 2" or specify a hard disc with 615 cylinders, 4 heads and 17 sectors.

### **3A. INSTALLING A DRIVE USING DISK MANAGER**

- **1** Boot your computer from the bootable Disk Manager diskette you created in step 2 above. Booting from a diskette ensures that the Disk Manager installation does not conflict with any terminate-and-stay-resident (TSR) programs.
- **2** At the DOS prompt, type **DM** and press ENTER.
- **3** Follow the on-screen instructions until you see the Select an Installation Option menu.
- **4** Select either (E)asy Disk Installation or (A)dvanced Disk Installation.

kette you created in<br>
ensures that the Dis<br>
with any terminate-<br>
2 At the DOS prompt<br>
3 Follow the on-scree<br>
an Installation Optio<br>
4 Select either (E) asy<br>
Installation.<br>
If you select (E) asy<br>
ates a single partitic<br>
of If you select (E)asy Disk Installation, Disk Manager creates a single partition on your hard disc. However, if most of your files are smaller than 50 Kbytes, you may want to create several smaller partitions to make more efficient use of your hard disc space. To create several smaller partitions, select (A)dvanced Disk Installation from the Disk Manager main menu.

> **5** At this point, Disk Manager lists all the hard drives that it can recognize. You should see your new Seagate drive and your existing hard drive, if any.

If any hard drive is not recognized, exit Disk Manager and turn off your computer. Check all cables, jumpers and BIOS settings. Then run Disk Manager again.

- **4** Save your changes and restart your computer from the DOS diskette.
- **5** After your computer starts up, type **A:\format a: /s** to create a formatted system diskette. Then press ENTER.
- **6** When prompted, insert a blank diskette into drive A. This will be your bootable Disk Manager diskette.
- **7** After the new diskette is formatted, press the CTRL, ALT and DELETE keys simultaneously to reboot your computer from the newly formatted diskette.
- **8** After your computer starts up, type **c:\seamove** (if your new Seagate drive is drive D, type **d:\seamove**). The Seamove program transfers several files from your new hard disc to your Disk Manager diskette. After transferring the files, Seamove deletes the temporary partition that held them.

Continue to the next section, "Configuring Your Computer."

- **6** If Disk Manager recognizes all your drives, select the drive you want to install and press ENTER. Disk Manager partitions and formats the drive. If your new drive is the master drive (Drive C), Disk Manager also configures the drive so that you can boot from it.
	- **Note.** If your computer cannot accommodate hard drives with capacities greater than 528 Mbytes, Disk Manager installs a Dynamic Drive Overlay (DDO) on your hard disc. If this driver has been installed, you should see a blue Disk Manager banner each time you boot your computer. See the Disk Manager online manual for details.
- **7** Follow the instructions in the post-installation screens.

**YOU'RE DONE!**

- Before you format or partition your new drive, you must configure your computer's BIOS so that the computer can recognize your new drive.
- **1** Turn your computer on. As your computer starts up, watch the screen for a message describing how to run the system setup program (sometimes called BIOS or CMOS setup). This is usually done by pressing a special key, such as DELETE, ESC or F1, during startup. See your computer manual for details. Press the appropriate key to run the system setup program.
- **2** Enable LBA mode if it is available. Many BIOS use the logical block addressing (LBA) to access drives with capacities greater than 528 Mbytes.
- **3** If your BIOS provides automatic drive detection (an "Auto" drive type), select this option. This allows your computer to configure itself automatically for your new drive.

If your BIOS does not provide automatic drive detection, select "User-defined" drive settings. If your computer supports LBA addressing, enter the LBA cylinder, head and sector values for your drive from the table at the top of the next column. If your computer does not support LBA addressing, enter the CHS values from the table.

### **3B. STANDARD DOS INSTALLATION**

**! Caution.** Partitioning or formatting a drive erases all data on it. Seagate assumes no liability if you erase your data.

#### **Drive Partitioning**

Caution. Partiti<br>
erases all data c<br>
liability if you er<br>
Drive Partitioning<br>
Partitioning a hard drive c<br>
that behave as separate I<br>
In creating partitions, kee<br>
the more drive space is t<br>
reason, if most of your fi<br>
shou Partitioning a hard drive divides it into sections (partitions) that behave as separate logical drives (labeled C, D, E, etc.). In creating partitions, keep in mind that the larger the partition, the more drive space is taken up in unused clusters. For this reason, if most of your files are smaller than 50 Kbytes, you should use partitions of 1 Gbyte or less. To partition your new drive:

- **1** Insert a bootable DOS diskette in your diskette drive and restart your computer.
- **2** Insert a DOS program diskette that contains the FDISK.EXE and FORMAT.COM programs into your diskette drive. At the A: prompt, type **FDISK** and press ENTER.
- **3** If you have two hard drives installed, the FDISK menu displays five options. Option five allows you to select the drive you want to partition. Make sure that your new drive is selected.
- **4** Press **1** to select "Create DOS partition or logical DOS drive." Then press ENTER.

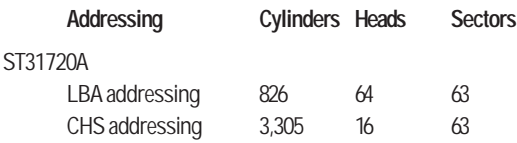

**Note.** This drive does not use the write precomp or landing zone parameters. Set these parameters to zero.

**4** Save the settings and exit the System Setup program (your computer will automatically reboot).

After you configure your computer, we recommend that you use Disk Manager to partition and format your drive. If your computer was built before mid-1994, you probably will not be able to access the full capacity of your new drive unless you use Disk Manager.

If you want to use Disk Manager to format and partition your new drive, continue to Section 3A, "Installing a Drive Using Disk Manager," below.

If you do not want to use Disk Manager, you can use the standard DOS commands to partition and format your drive, as described in Section 3B.

- **5** Press **1** again to select "Create primary DOS partition." Then press ENTER. Create your first drive partition. If you are creating a partition that will be used to boot your computer (drive C), make sure that the partition is marked active.
- **6** Create an extended partition and additional logical drives, as necessary, until all the space on your new hard drive has been partitioned.
- **7** When the partitioning is complete, FDISK reboots your computer.

#### **Drive Formatting**

At the A: prompt, type **format d: /s**, where d is the letter of your first new partition. Repeat the format process for all the new partitions you have created.

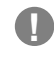

**1 Caution.** Make sure to use the correct drive letters. If you format a drive that contains data, you erase all data on that drive.

After you format your new drive, it is ready to use.

**YOU'RE DONE!**

### **ADDITIONAL INSTALLATION OPTIONS**

### **Cable Select Jumper**

Some computers differentiate between master and slave drives using specially designed interface cables that have the line to pin 28 (the Cable Select pin) removed or cut at one connector. The connector that has pin 28 disabled is the slave drive. See your computer manual to determine whether your computer supports this feature. To configure your Seagate drive for cable select, place a jumper as shown in the illustration below.

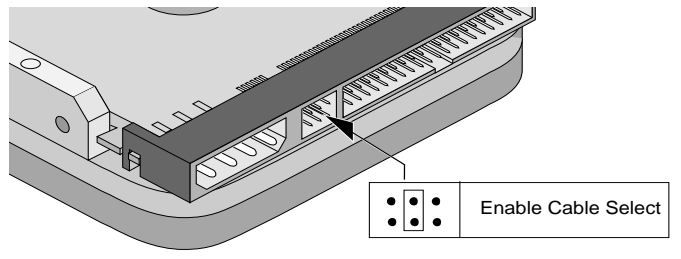

### **ADVANCED DISK MANAGER OPTIONS**

### **The Disk Manager Online Manual**

Disk Manager contains an extensive online manual. This manual includes detailed installation instructions, troubleshooting and a list of master/ slave jumper settings for many popular hard drives. To view the Disk Manager online manual, insert the Disk Manager diskette into drive A and type **A:\DM /H**. Then press ENTER. You can also view the online manual from within Disk Manager by selecting (V)iew/Print Online Manual in the main menu.

### **Booting from a Diskette**

If Disk Manager installs the dynamic drive overlay (DDO) to access the full capacity of your drive, the DDO must load into memory before the operating system loads. This occurs automatically when you boot from your hard drive (drive C). However, if you boot from a diskette, the DDO will not be loaded and you will not be able to access your hard drive. The following procedure allows you to boot from a diskette and still access your hard drive.

- **1** Boot the computer from the hard disc (with no diskette in the diskette drive).
- **2** When the Disk Manager banner appears on the screen, immediately press the SPACEBAR (you have about 2 seconds).
- **3** Insert your boot diskette and press the SPACEBAR again.

If you boot from a diskette regularly, you can create a Dynamic Drive Overlay boot diskette. It loads DDO into memory, then loads the operating system. See the Disk Manager online manual for more information about creating a dynamic drive overlay boot diskette.

### **Supported Operating Systems**

The Disk Manager dynamic drive overlay provides support for drives with capacities greater than 528 Mbytes under MS-DOS, Windows 3.x, Windows 95, Windows NT 3.51, Window NT 3.50 (requires DM upgrade drivers), OS/2 V3.0 (Warp full pack), and OS/2 V2.0–3.0 (requires DM upgrade drivers).

Before you install a non-DOS operating system on the drive, install DOS and Disk Manager and make sure that the drive is bootable. Instructions for running the dynamic drive overlay with other operating systems are available in the Disk Manager online manual.

### **R i th D i D i O l**

### **TROUBLESHOOTING**

### **Basic Troubleshooting**

If you have installed your drive and it does not function properly, perform the following basic checks:

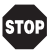

**Warning.** Always turn off the computer before changing jumpers or unplugging cables and cards. Wear a ground strap or take other antistatic precautions when working on your computer or handling electronic components.

- **Verify compatibility.** Verify that the host adapter and the drive are appropriately matched to each other and to your computer. Refer to the relevant documentation for details.
- **Check all cards.** Verify that all cards are seated in their slots on the motherboard and are secured with mounting screws.
- **Check all connectors and cables.** Make sure all ribbon and power cables are securely connected. Ribbon cables are easily damaged, especially at the connector. Try a new cable that is known to be good. Make sure that no connector pins are bent. Verify that pin 1 on the interface cable is aligned with pin 1 on the drive and host adapter (see the figures and instructions on the front of this sheet).
- **Verify jumper settings.** Review the instructions on this sheet and in your host adapter installation guide (if any). Make sure that all appropriate jumpers are installed or removed as necessary.
- **Check your power-supply specifications.** Each time you add a new device to your computer, make sure that your computer's internal power supply can support the total power demand. If necessary, consult your dealer for a new power supply.
- **Verify the drive-type settings in the system setup program.** The drive-type settings in the system BIOS must not exceed the physical specifications of your drive. Also, the settings must not exceed the limitations set by the operating system and BIOS.
- **Check for viruses.** Before you use someone else's diskette in your system for the first time, scan the diskette for viruses.

### **Advanced Troubleshooting**

If you have performed the preceding basic checks but the problem persists, follow these guidelines for troubleshooting specific cases:

#### **The screen remains blank when you power up the system.**

- Make sure the monitor is plugged in and turned on.
- Check all cards.
- Make sure the video card is seated in its slot and secured with mounting screws.
- Turn off the computer and remove the drive host adapter. If the screen turns on after you reboot, the host adapter may be incompatible or defective. If so, see your dealer.

#### **The system does not recognize the drive.**

- Check all cables.
- Make sure the power supply is adequate for system needs.
- Reboot the computer and listen to make sure the drive motor starts up. If the drive is very quiet, it may be difficult to hear its discs reach operating speed. If the drive motor does not start up, recheck all drive cables.
- 

### **The system hangs in FDISK or fails to create or save the partition record.**

- Check all cables.
- Your DOS diskette may be corrupted. Try using a backup DOS diskette.
- Make the partitions smaller.
- Change the interrupt jumper setting on the host adapter.
- Some BIOS have a Track 0 protection feature that protects Track 0 from viruses. This can cause FDISK to hang the system. You must disable this feature in the system setup program before you can use FDISK. See your computer reference guide for assistance. Make sure you re-enable this important feature when FDISK is done.

#### **The system error message, "Drive not Ready," appears.**

- Check all cable connections. Make sure that pin 1 of the drive is connected to pin 1 of the hard-disc controller or host adapter.
- Make sure the power supply is adequate for system needs.
- Reboot the computer and make sure the drive spins up.

#### **The FDISK error message, "No Fixed Disk Present," appears.**

- Make sure the power supply is adequate for system needs.
- Verify the drive-type values in the system setup program.
- Check for I/O address conflicts.

#### **The drive does not format to full capacity.**

- Verify the drive-type values in the system setup program. One of the following problems may have occurred:
	- The values may be set with an incorrect translation characteristic.
	- You may have entered a parameter value that exceeds the physical capacity of the drive.
	- You entered a translation characteristic that does not take full advantage of the drive's capacity.
	- The drive's physical specifications exceed the translation limits imposed by the BIOS.
	- **! Caution.** If you change the drive-type values in the system setup program, you must partition and format the drive again. This erases any data on the drive.
- If you have partitioned the drive into individual logical drives, you may need to make the partitions smaller for the computer to access the full drive capacity.
- If your computer supports LBA mode, you may need to enable LBA mode in the system setup program to access the full capacity of the drive. Refer to your computer's reference guide to find out how to enable LBA.

### **The DOS messages "Disk Boot Failure," "Non-System Disk" or "No ROM Basic – SYSTEM HALTED" appear.**

- Reinstall the DOS system files using the DOS SYS utility.
- Check all cables.
- Use FDISK to verify that the primary partition is active.
- Check for viruses.

#### **The system error message, "HDD controller failure" appears.**

- Confirm the jumper settings on the drive.
- Verify the drive-type settings in the system setup program.

### **Online Services**

Using a modem, you can obtain troubleshooting tips, free utility programs, drive specifications and jumper settings for Seagate's entire product line. You can also download software for installing and analyzing your drive.

#### **SeaNET**

You can obtain technical information about Seagate products over the Internet from Seagate's World Wide Web home page (http://www.seagate.com) or Seagate's ftp server (ftp://ftp.seagate.com). You can also send E-mail with your technical questions to DiscSupport @ Seagate.com.

#### **Seagate CompuServe Forum**

Online technical support for Seagate products is available on CompuServe. To access our technical support forum, type **go seagate**. This forum provides information similar to that found on SeaBOARD. In addition, you can type questions or browse through previous questions and answers on the forum messages.

#### **SeaBOARD®**

SeaBOARD is a computer bulletin board system that contains information about Seagate disc and tape drive products and is available 24 hours daily. Set your communications software to eight data bits, no parity and one stop bit (8-N-1).

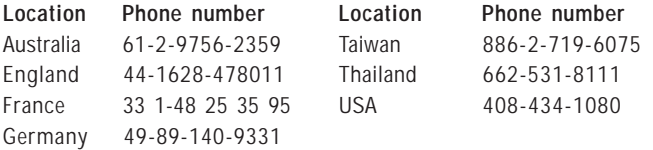

### **FAX Services**

#### **SeaFAX®**

You can use a touch-tone telephone to access Seagate's automated FAX system to receive technical support information by return FAX. This service is available 24 hours daily.

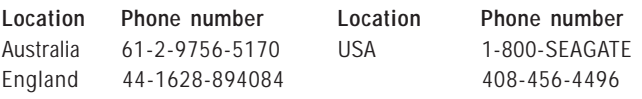

#### **Seagate Technical Support FAX**

You can FAX questions or comments to technical support specialists 24 hours daily. Responses are sent during business hours.

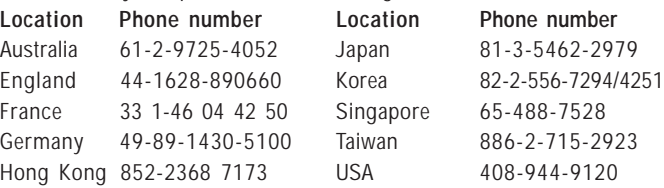

## **Direct-Support Services**

#### **Seagate Technical Support**

For one-on-one help, you can talk to a technical support specialist during local business hours. Before calling, note your system configuration and drive model number (STxxxxxx).

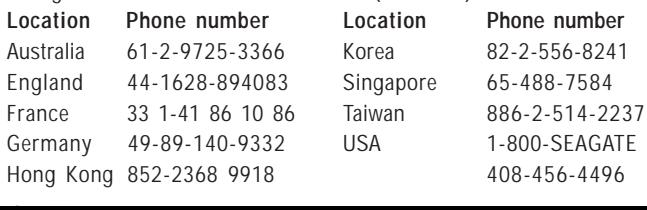

available in the Disk Manager online manual.

### **Removing the Dynamic Drive Overlay**

If Disk Manager installs a dynamic drive overlay (DDO) and you do not need this software to access the full capacity of your drive, you can remove the dynamic drive overlay without losing your data. However, you will lose access to the full capacity of your drive unless you have another method for accessing high-capacity drives. Follow the instructions below to remove a DDO from a drive.

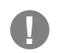

**! Caution.** Before you attempt to remove a DDO, back up the data on your hard disc. Also, run CHKDSK, SCANDISK or a third-party equivalent to detect and repair any damaged files before you follow the procedure below. If the DDO migration program encounters a serious file problem or is interrupted by a power loss or hardware failure, the migration will fail and your data will be lost.

- **1** Boot the computer to Drive C.
- **2** Insert your Disk Manager diskette into Drive A.
- **3** Type **A:\dm** to start Disk Manager.
- **4** Select the Select Installation Options Menu.
- **5** Select (M)aintenance Menu.
- **6** Select (M)igrate Dynamic Drive. This program moves the data on your drive so that it can be accessed without the DDO. The migration may take up to an hour to complete, depending on the size of your drive.
- **7** When the migration program has finished, exit Disk Manager.
- **8** Remove the diskette and reboot the computer. Enter your system setup program (see your system manual for details).
- **9** Configure the hard drive with the Cylinder/Head/Sector parameters shown for your drive in the table in Section 2, "Configuring Your Computer," on the front side of this sheet. Save your changes and exit the system setup program.
- **10** When your computer has rebooted, insert the Disk Manager diskette into drive A.
- **11** Type **A:\dm** and choose the Maintenance Menu.
- 12 Select Uninstall (D) isk Manager.
- **13** Select the correct drive to uninstall.
- **14** When the uninstall is complete, exit Disk Manager and reboot.

**Note.** Disk Manager can also remove a drive overlay placed by the EZ-Drive program. Select (C)onvert Drive Format from the Maintenance Menu.

- operating speed. If the drive motor does not start up, recheck all drive cables.
- Verify that for each drive, a drive-type is listed in the system setup program.
- If the drive is to be the master drive with a non-ATA-compatible slave, set the jumpers on the drive as shown in the illustration below.

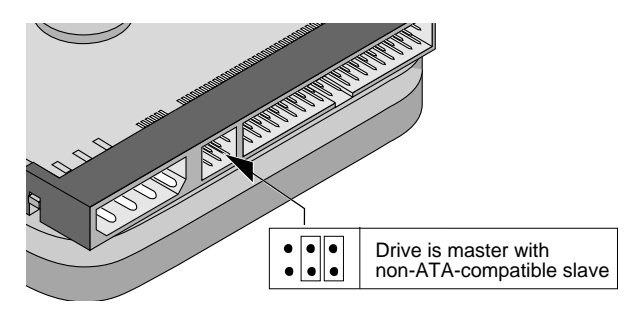

• Try rebooting your computer by pressing the CTRL, ALT and DELETE keys simultaneously. If the drive is recognized after you reboot the system, the computer BIOS test may have completed before the drive was ready.

One solution is to slow the processor speed during startup. If your computer has a turbo switch, set it to slow speed before turning the computer on. If there is no turbo switch, you may be able to use keyboard commands; see your computer manual for details. After the computer is up and running, return the processor to the fast speed. Another solution is to warm-boot your computer after every power-on.

- Check for I/O address conflicts. To isolate the conflict, verify that the drive and host adapter are compatible with your computer. Turn off the computer and remove all the peripheral adapter cards except for the video card and host adapter. If the computer recognizes the drive when you reboot the computer, turn off the computer. Reinstall the other peripheral cards, one at a time, until the conflict recurs. After you have isolated the source of the address conflict, you can resolve the conflict by changing the I/O address of the peripheral that appears to cause the conflict.
- If Disk Manager has installed the DDO on your hard drive and you have booted directly from a diskette, the information in the boot record for the drive may not have been loaded. Make sure there is no diskette in Drive A and reboot. If you want to boot from the diskette, follow the "Booting from a Diskette" instructions under "Advanced Disk Manager Options."

#### **The dealer partitioned and formatted the drive for you in the store, but the drive does not respond when you install it.**

- Reboot the computer and make sure the drive spins up. Check all cables.
- Make sure the power supply is adequate for system needs.
- Make sure the DOS version the dealer used to partition and format the drive is the same version you have installed in your computer. If it isn't, see your dealer.
- Verify the drive-type values in the system setup program. You must install the drive using the same drive-type values your dealer used to partition the drive.
- Check for I/O address conflicts between peripheral cards.
- Check for viruses.
- Confirm the jumper settings on the drive.
- Verify the drive-type settings in the system setup program.

### **32-bit Disk Access under Windows 3.1**

The 32-bit disk access feature in Windows 3.1 does not work with drives that have capacities greater than 528 Mbytes. If you want to use 32-bit disk access under Windows 3.1, install the Seagate replacement 32-bit access driver, SEG32BIT.386, located on your Disk Manager diskette.

> **Note.** If you install Windows 3.1 on a highcapacity hard drive, the first time you start Windows you may see a message suggesting that you disable 32-bit disk access. Choose to disable 32-bit disk access to open Windows.

Use the following procedure to install the Seagate 32-bit disk access replacement driver (from within Windows).

- **1** Insert your Disk Manager diskette into Drive A.
- **2** Open the Windows Program Manager menu and select File.
- **3** Select Run.
- **4** In the command line box, type **a:\stsetup** and then press ENTER.
- **5** Read the license agreement that appears on the screen. If you agree to the terms, select Accept Agreement to continue.
- **6** The next screen lists the features that the SEG32BIT.386 driver supports. If your computer supports these features, they will be active in 32-bit disk access mode for all drives that support them. Select Install Driver to continue.
- **7** Enable the 32-bit disk access option in the Windows control panel as follows:
	- a) Open the Windows Control Panel.
	- b) Select 386 Enhanced.
	- c) Select Virtual Memory.
	- d) Select Change>>.
	- e) Select Use 32-Bit Disk Access (an X in the box enables the feature).
	- f) Save the change.

### **SEAGATE TECHNICAL SUPPORT SERVICES**

If you need assistance installing your drive, consult your dealer. Dealers are familiar with their unique system configurations and can help you with system conflicts and other technical issues. If you need additional assistance with your Seagate drive or other Seagate products, use one of the Seagate technical support services listed below.

#### **SeaFONE® 1-800-SEAGATE**

Seagate's new 800 number (1-800-732-4283) allows toll-free access to automated self-help services, providing answers to commonly asked questions, troubleshooting tips and specifications for disc drives and tape drives. This service is available 24 hours daily and requires a touch-tone phone. International callers can reach this automated self-help service at 408-456-4496.

Germany 1999 110 9002 USA 1 800 SERGATE Hong Kong 852-2368 9918 408-456-4496 **408-944-9121**

### SeaTDD™

Using a telecommunications device for the deaf (TDD), you can send questions or comments 24 hours daily and exchange messages with a technical support specialist between 6:00 A.M. to 11:15 A.M. and 12:30 P.M. to 5:00 P.M. (Pacific time) Monday through Friday.

### **STORING AND SHIPPING YOUR DRIVE**

Keep your original box and packing materials for storing or shipping your drive. The box has a Seagate Approved Package label. Shipping a drive in an unapproved container voids the warranty. Call your authorized Seagate distributor to purchase additional boxes. The illustration to the right shows how a drive fits in an approved singlepack box, including the packing materials.

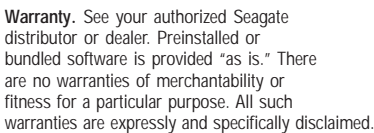

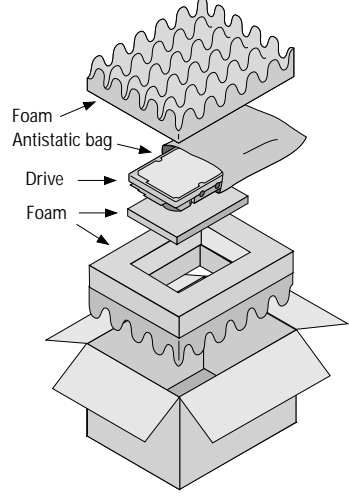

**Maintenance and repair.** Seagate drives do not require maintenance. The head/disc assembly is sealed; a broken seal voids the warranty. Seagate customer-service centers are the only facilities authorized to repair Seagate drives.

**Electromagnetic Compliance for the European Union.** This model complies with the European Union requirements of the Electromagnetic Compatibility Directive 89/336/ EEC of 03 May 1989 as amended by Directive 92/31/EEC of 28 April 1992 and Directive 93/68/EEC of 22 July 1993.

Compliance of this drive, as a system component, was confirmed with a test system. We cannot guarantee that your system will comply. The drive is not meant for external use (without properly designed enclosure, shielded I/O cable, etc.).

**Sicherheitsanleitung 1.** Das Gerrät ist ein Einbaugerät, das für eine maximale Umgebungstemperatur von 55°C vorgesehen ist. **2.** Zur Befestigung des Laufwerks werden 4 Schrauben 6-32 UNC-2A benötigt. Bei seitlicher Befestigung darf die maximale Länge der Schrauben im Chassis nicht mehr als 3,3 mm und bei Befestigung an der Unterseite nicht mehr als 5,08 mm betragen. **3.** Als Versorgungsspannugen werden benötigt: +5V ± 5% 0,6A; +12V ±% 0,8A (1,9A fur ca. 30 Sek. fur ± 10%) **4.** Die Versorgungsspannung muss SELV entsprechen. **5.** Alle Arbeiten un der Festplatte dürfen nur von Ausgebildetem Servicepersonal durchgeführt werden. Bitte entfernen Sie nicht die Aufschriftenschilder des Laufwerkes. **6.** Der Einbau des Laufwerkes muss den Anforderungen gemäss DIN IEC 950 VDE 0805/05.90 entsprechen.

Seagate, Seagate Technology, and the Seagate logo are registered trademarks of Seagate Technology, Inc. SeaFAX, SeaFONE, SeaBOARD, SeaNET, SeaTDD, Medalist and the Medalist logo are either trademarks or registered trademarks of Seagate Technology, Inc. or one of its subsidiaries. All other trademarks or registered trademarks are the property of their respective owners.

Seagate reserves the right to change, without notice, product offerings or specifications. No part of this publication may be reproduced in any form without written permission from Seagate Technology, Inc.

© 1997 Seagate Technology, Inc. 920 Disc Drive, Scotts Valley, CA 95066, USA

Publication Number: 21200064-001, Rev. A, April 1997, Printed in USA